# PELATIHAN PEMANFAATAN INTERNET UNTUK DOSEN PENDIDIKAN GEOGRAFI FISE UNY (Lab. FISENET, Sabtu, 16 April 2011)

A. Mengisikan Identitas pada http://staf.uny.ac.id

Langkah-langkah:

1. Membuka website UNY – atau langsung membuka http://staf.uny.ac.id

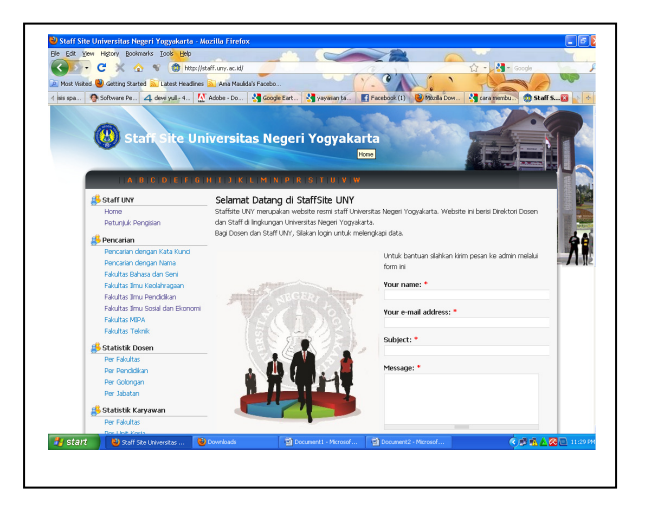

- 2. Untuk melihat Identitas Dosen/karyawan
	- a. [Klik] Fakultas pada Pencarian
	- b. [Klik] nama yang dicari

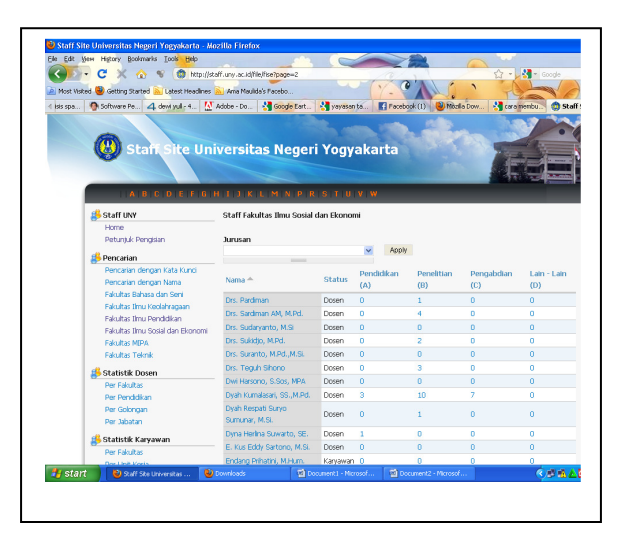

- c. Tampilan tersebut menunjukkan jumlah kegiatan yang telah dilaksanakan oleh dosen/karyawan yang bersangkutan, terdiri atas bidang pendidikan (A), penelitian (B), pengabdian masyarakat (C), dan lain-lain (D).
- d. Untuk melihat lebih jelas identitas dosen/karyawan, [klik] pada nama
- 3. Melakukan editing pada identitas dosen/karyawan
	- a. Kembali ke tampilan awal (http://staf.uny.ac.id), lakukan login dengan melengkapi isian pada bagian kiri bawah tampilan http://staf.uny.ac.id.
	- b. Lakukan langkah sbb.

## Petunjuk Pengisian StaffSite

#### LOGIN

Langkah pertama yang harus dilakukan untuk melakukan editing profil staff adalah login terlebih dahulu melalui menu login di bagian sebelah kiri staffsite UNY

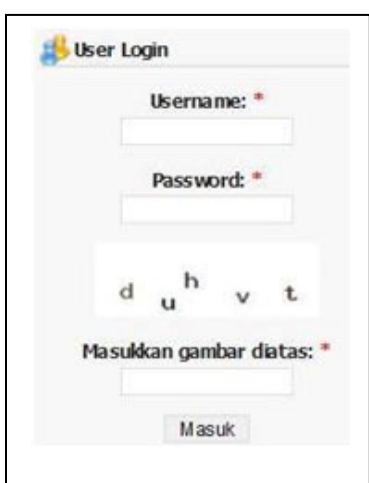

- 1) Username diisi dengan NIP lama (bagi dosen/karyawan yang punya NIP lama), Misal "132359627" , bagi dosen/karyawan baru dengan NIP baru, misal "197812032003022002"
- 2) Password diisi dengan tanggal lahir 8 digit dengan format ddmmyyyy misal dengan tanggal lahir 14 Desember 1971 maka password "14121971"
- 3) Masukkan kode capcha, yang berisi huruf-huruf acak.

#### EDITING PROFIL

## 1) Menu user akun staff

Dalam menu user akun terdapat sub menu diantaranya my profil untuk masuk ke staff profil, my account untuk manajemen akun seperti ganti password dan email verifikasi, logout untuk keluar dari halaman staff profil.

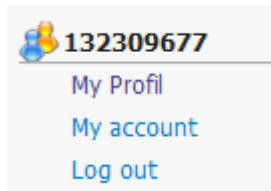

#### 2) Link halaman staff

Link halaman staff untuk melihat tampilan dari halaman staff

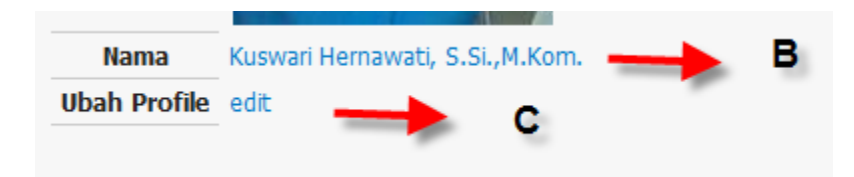

#### 3) Link edit profil staff

Link edit digunakan untuk melakukan edit data atau isi dari halaman staff yang akan ditampilkan.

#### Langkah-langkah Mengubah password :

- a) Klik menu My Account, Klik Edit. Isi/ubah password jika akan dilakukan perubahan.
- b) Jika sudah selesai melakukan perubahan, Klik Save.

#### Langkah-langkah mengubah profil :

- 1. Klik edit pada ubah profile
- 2. Untuk mengubah atau menambahkan foto, Klik **Browse** dan pilih foto yang akan digunakan untuk foto staff, kemudian klik upload, sehingga akan tampil preview foto staff dan crop area, crop area ini berfungsi untuk mengatur besar kecilnya ukuran foto dan area yang ingin ditampilkan dalam foto staff.
- 3. Isi/ubah data pada form yang disiapkan. Pada form tersebut terdapat tool formatting text yang fungsinya hampir sama dengan formatting text yang ada pada program Microsoft Word.
- 4. Ada sedikit perbedaan isian profil karyawan dengan isian profil Dosen. Field-field yang harus dilengkapi pada data karyawan adalah, Diklat dan portofolio, identitas pribadi, unit kerja sedangkan untuk isian dosen meliputi , Kegiatan di bidang Pendidikan, Penelitian dan Pengabdian pada Masyarakat, identitas pribadi, unit kerja, contact (terdapat pada bagian bawah).
- 5. Pada isian Bidang Pendidikan, Bidang Penelitian, Pengabdian dan Lain-Lain, untuk melampirkan file artikel/karya ilmiah, pada menu Daftar File Bidang Pendidikan/Penelitian/Pengabdian/Lain-lain klik pada tombol Browse, cari File yang akan dilampirkan, kemudian klik Upload.

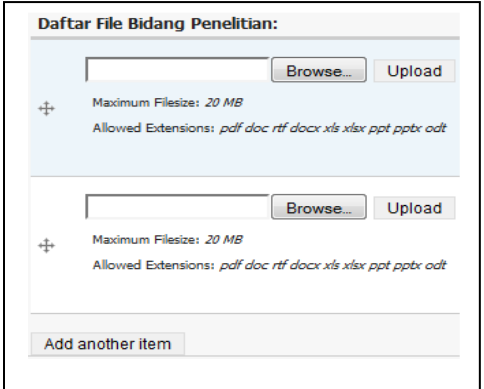

- f) Untuk menambah File yang akan dilampirkan klik pada tombol Add another item ulangi langkah sebelumnya, sampai semua file terupload.
- g) jika sudah selesai melakukan pengisian/perubahan, Klik Save.

Namun sebelumnya, file-file yang akan diunggah (upload) diubah dulu dalam format PDF. (cara membuat file PDF akan "diajarkan" kemudian)

## B. Membuat blog pada blogUNY: http://blog.uny.ac.id

1. Tampilan menu blog UNY, sbb.

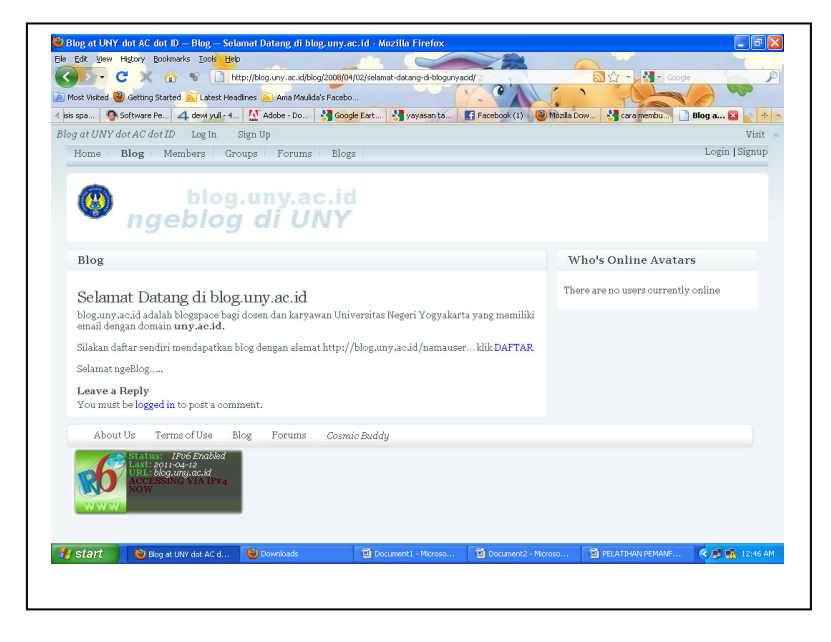

2. Registrasi ke blogUNY:

melalui alamat: http://blog.uny.ac.id/register

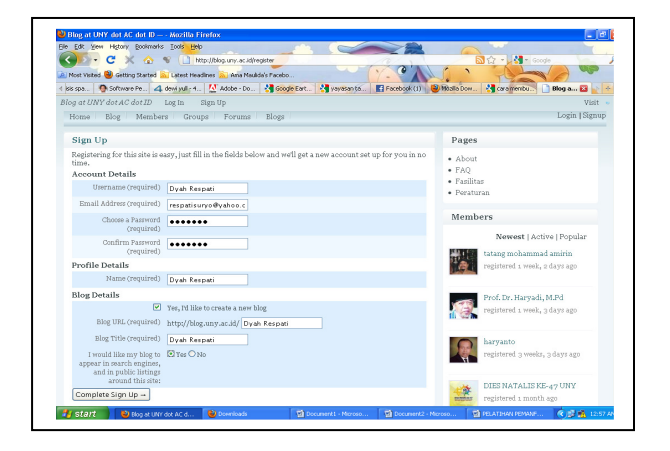

- a. Isi form sesuai pertanyaa. Untuk staf UNY yang memiliki alamat domain email di …………@uny.ac.id. setelah registrasi, akan dikonfirm melalui alamat email, dan blog sudah dapat dimiliki.
- 3. Sekarang blog sudah dimiliki, tinggal membuat posting-an file-file pada blog Anda. Caranya dengan membuka menu "login" (setelah masuk pada alamat http://blog.uny.ac.id)

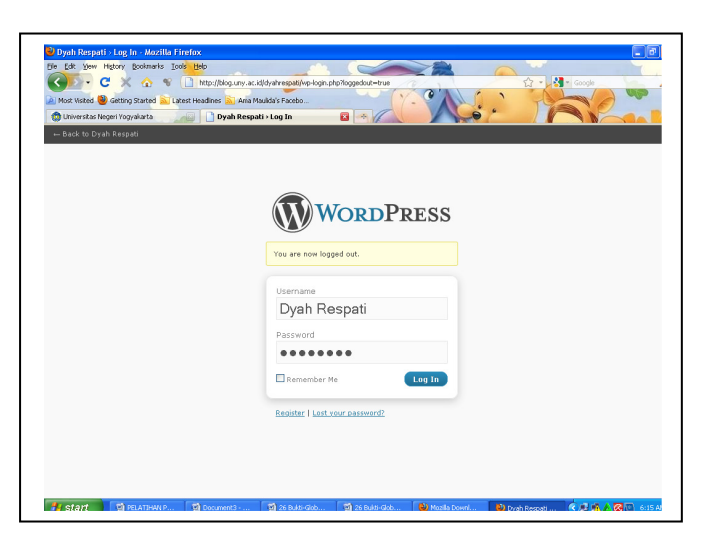

- a. Isikan user name (sesuai dengan nama yang diberikan pada email)
- b. Isikan pasword

4. Masuk ke menu "dashboard" untuk mengetahui keadaan blog

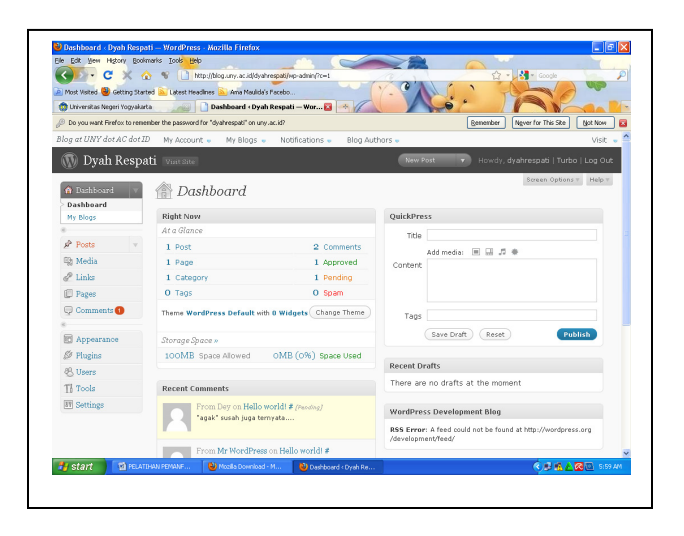

5. Selanjutnya manfaatkan blog tersebut untuk mempublish artikel, curhat, komentar, dlll dengan menu-menu yang tersedia.

Misalnya dengan meng [klik] menu post. --- dst.

Selamat Mencoba

# MEMBUAT FILE DENGAN FORMAT PDF

Untuk membuat file dalam format PDF, mesti memiliki dua file Converter, yang dapat diunduh langsung pada alamat: http://www.cutepdf.com/index.htm

- http://www.cutepdf.com/download/converter.exe (5Mb)
- http://www.cutepdf.com/download/CuteWriter.exe (1,5Mb)

Installation Requirements:

Supports Microsoft Windows 98/ME/2000/XP/2003/Vista (x32/x64).

Setelah 2 file tersebut selesai diunduh, lakukan extract untuk file yang berekstensi zip. Setelah selesai ekstrak file zip sekarang lakukan instalasi mulai dari Converter.exe lalu CuteWriter.exe

Sekarang lakukan pengecekan dari Control Panel pada PC Anda, buka pada Printer and Faxes, lalu perhatikan apakah CutePDF Writer sudah terpasang didalamnya sesuai gambar berikut ini atau belum

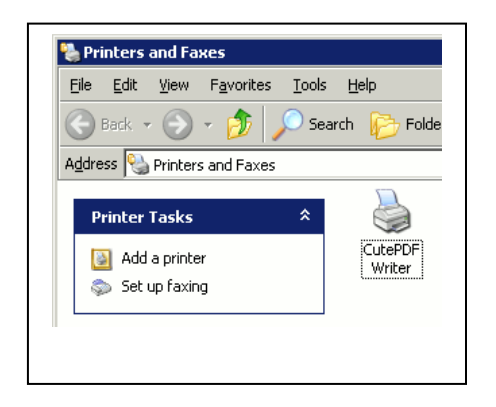

Nah kalo sudah berarti prosesnya All Done.

Sekarang coba buka salah satu file dukumen word anda, lalu lakukan print seperti anda mau print file anda itu. [Klik] File lalu Print, pilih print anda pada CutePDF writer seperti gambar dibawah ini

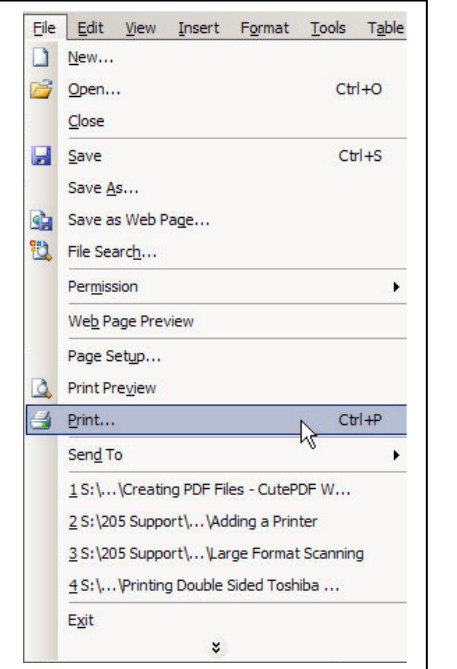

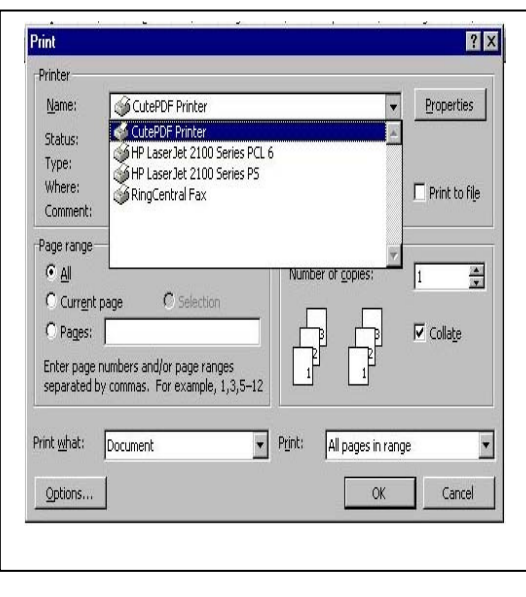

dan boleh juga setting pada propertiesnya

Lalu klik print maka CutePDF Writer akan membuat sebuah file pdf

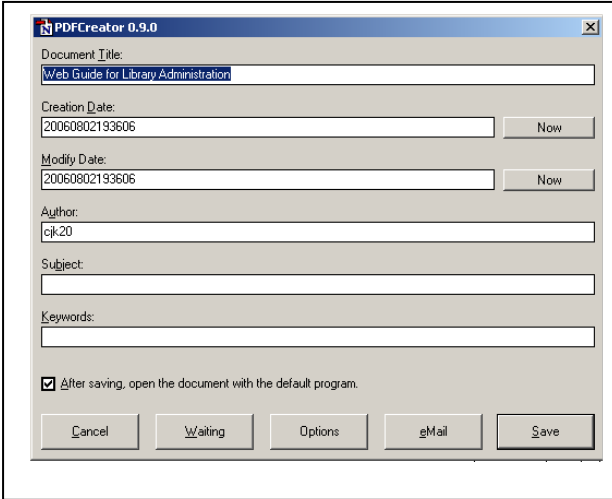

Lalu save dan simpan dalam hardisk Anda.

 Apapun filenya, kalau dibuka dengan sebuah aplikasi yang mempunyai fasilitas print, berarti Anda telah bisa membuat file pdf, misalnya dari Office, Browser, Photoshop, Corel, Windows Image and Fax viewer, dll masih banyak lagi. Untuk mencetak file2 anda, kalau misalnya ada gambar dan lain-lain, harus dijadikan satu dulu dalam satu file word misalnya, lalu barulah dapat diperoleh file pdf.